## **GRECU DANIELA**

# **MICROSOFT EXCEL**

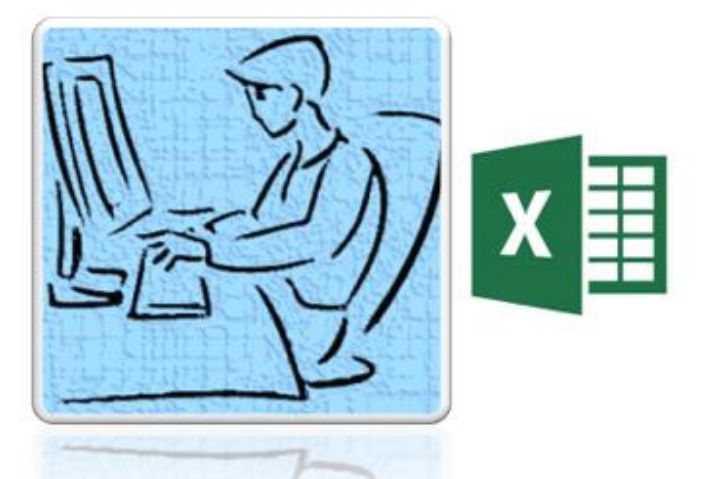

# **APLICATII PRACTICE**

**CRAIOVA** 2019

# **MICROSOFT EXCEL APLICATII PRACTICE**

**GRECU Daniela**

**CRAIOVA 2019**

1. Creaţi următoarea bază de date, ce va avea ca antet:

#### **Nume prenume vârsta Nota matematică Nota informatică**

Introduceți în ea 15 înregistrări.

2. Formatati-o astfel:

Antetul: îngroşat, de dimensiune 15, culoarea fontului roşu, culoarea de umplere a liniei respective Blue.

Prima coloană: fontul să fie Arial, de dimensiune 12, de culoare verde, iar culoarea de umplere să fie gri.

A doua coloană rândurile 2,4,6 să fie scrise cu font Arial, de 12, de culoare albastră. Restul rândurilor să aibă fontul Times New Roman, 13, culoarea portocaliu.

Restul coloanelor să se formateze în funcție de dorința fiecăruia.

- 3. Copiaţi tabelul de mai sus într-o nouă foaie de calcul Sheet2, pe care o veti numi Tabel.
- 4. Selectați întreg tabelul iar din meniul Format alegem opțiunea Autoformat pentru a-l formata într-o formă prestabilită.
- 5. Salvati registrul cu numele vostru.

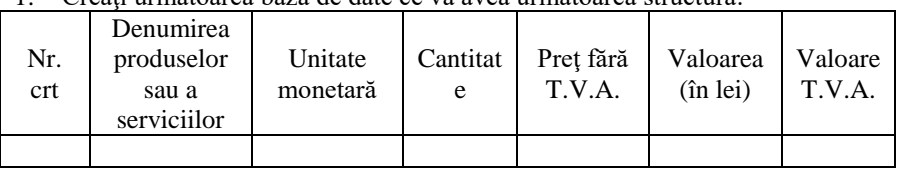

1. Creati următoarea bază de date ce va avea următoarea structură:

2. Introduceţi 20 de înregistrări .

3. Formatati astfel capul de tabel:

Eticheta Font: Font Arial, de dimensiune 15, culoare roşie, subliniat cu două linii;

Eticheta Border: contur (Outline), cu două linii, de culoare verde Eticheta Patterns: culoarea fondului galben, textura să fie linii oblice.

- 4. Inseraţi 3 linii între linia 3 şi 4 pe care să le şi completaţi corespunzător.
- 5. Inserati 2 coloane între coloana 2 și trei care să aibă antetul: Data cererii şi Data livrării.
- 6. Completaţi corespunzător coloanele introduse.
- 7. Copiați tabelul astfel creat într-o nouă foaie de calcul pe care o veți numi **nou** .
- 8. Redenumiti și foaia de calcul scrisă anterior.
- 9. În foaia de calcul **nou** ştergeţi liniile 19,21 şi 22.
- 10. Tot aici stergeti coloana Valoare (în LEI)

- 1. Deschideţi un registru pe care să-l numiţi **Date. xls**, şi care să fie salvat pe Descktop.
- 2. În foaia de calcul **Sheet1** (pe care o veţi redenumi **formate**) introduceţi diverse date:
- date numerice, text, date calendaristice (în diverse formate), ora Folosind opţiunile casetei de dialog **Format Cells**, realizaţi formatarea fiecărei date în parte.
- 3. Deschideţi foaia de calcul **Sheet2**. Redenumiţi-o cu numele **Tabel.**  Creați un tabel care să aibă ca antet forma:

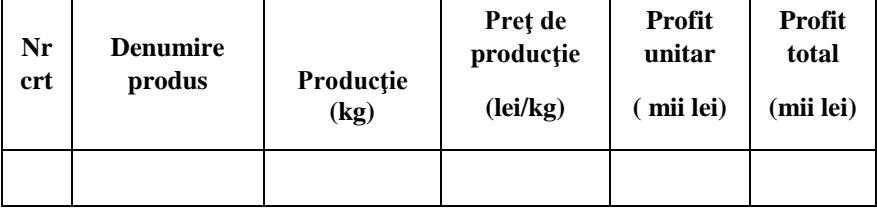

- 4. Introduceţi 20 de înregistrări, mai puţin în coloana a 6-a.
- 5. Pentru a calcula Profitul total folosiţi formulele:
- a)  $=C2*F2$
- b) =Productie\*Profit unitar

Aplicarea celor două formule se va face în două foi de calcul diferite, pentru aceleaşi seturi de date.

6. Obseravţi diferenţele!

1. Realizaţi următorul cap de tabel în foaia de calcul Sheet1, pe care o veţi redenumi **initial.**

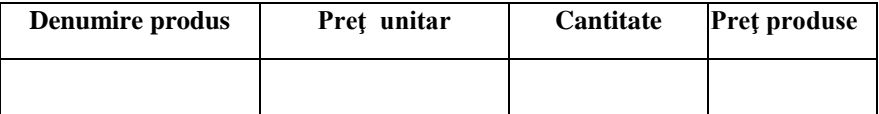

- 2. Introduceţi 20 de înregistrări cu produsele dintr-un magazin.
- 3. Calculaţi valoarea **Preţ final** cu ajutorul formulei: **preţ unitar\* cantitate.**
- 4. Copiaţi tabelul realizat mai sus în Sheet2, şi mai introduceţi două coloane astfel:

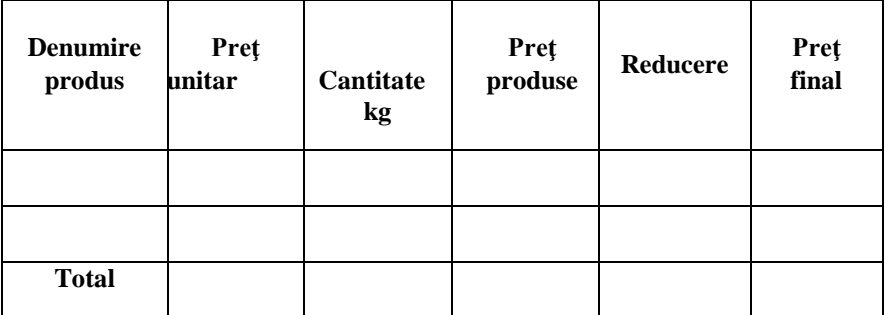

- 5. Completaţi corespunzător coloana **Reducere.**
- 6. **Preţ final** se va calcula cu ajutorul funcţiei Sum(Preţ produse, Reducere ).
- 7. Linia **Total** se va calcula cu ajutorul fucţiei **AutoSum.**

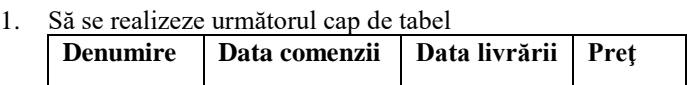

- 2. Formataţi capul de tabel astfel:
- a) Eticheta Alignment: Wrap Text
- b) Eticheta Font: fontul Courier, font style Bold, size 14, underline Single, color – Red
- c) Eticheta Border: selectaţi prezentarea tip Outline şi apoi în secţiunea Border dati clic pe casetele unde doriti să apară bordura. Pentru a se diferenția de culoarea liniilor care formează celulele, selectați inițial o culoare din sectiunea Color (ex. verde).
- d) Eticheta Patterns: alegeţi din secţiunea Color culoarea galben, iar din secţiunea Patterns linii verticale.
- 3. Introduceti 15 înregistrări.
- 4. Inseraţi între coloana Denumire şi Data comenzii coloana Cantitate.
- 5. Completaţi-o corespunzător.
- 6. Culoarea de fundal a înregistrărilor să fie Turquoise.
- 7. Redenumiţi foaia de calcul Sheet1 cu Tabel\_1.
- 8. Copiaţi baza de date realizată mai sus în foaie de calcul Sheet2 şi redenumiti-o Tabel 2.
- 9. Ştergeţi ultimele 5 înregistrări introduse.
- 10. Salvati registrul cu numele vostru pe Descktop.

1. Realizati următorul can de tabel:

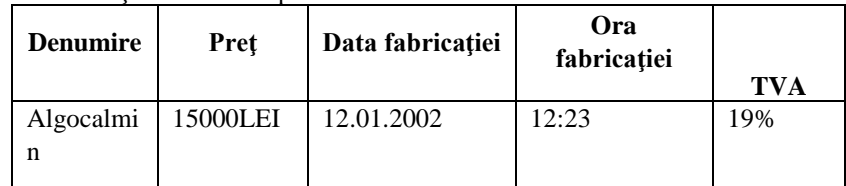

- 2. Formataţi astfel capul de tabel:
	- a) Eticheta Alignment: Wrap Text, caseta Orientation alegeti orientarea la 90 de grade.
	- b) Eticheta Font: fontul Arial, font style bold, size 14, underline double, color red
	- c) Eticheta Border: Outline şi Inside, color Dark blue, linie groasă
	- d) Eticheta Patterns: color Light green
- 3. Introduceți 15 înregistrări astfel:
	- a) la Preţ să apară unitatea monetară: LEI sau simbolul spanish din figură.
	- b) la data fabricaţiei să apară tipul Date
	- c) la Ora fabricaţiei să apară tipul Time
	- d) la TVA să apară procentul

**OBS**. Formatarea cifrelor de mai sus se va face din caseta Format Cells… eticheta Number.

- 4. Copiaţi baza de date astfel realizată în Sheet2 pe care o veţi redenumi **baza2 .**
- 5. Redenumiţi şi foaia de calcul Sheet1 cu numele **baza1.**
- 6. Inseraţi o nouă foaie de calcul pe care o veţi numi **nimic.**
- 7. Inseraţi între a doua coloană şi a treia, coloana cu numele Firma producătoare.(în **baza2**).Completaţi- o corespunzător.
- 8. Salvați registrul cu numele vostru pe Desktop.

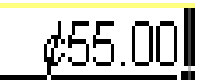

Realizați următorul cap de tabel:

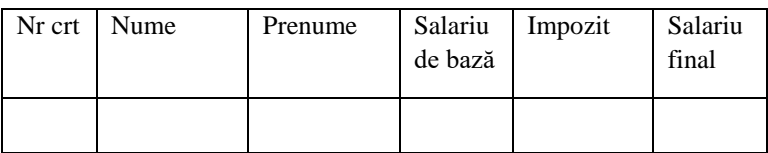

1. Introduceți 10 înregistrări

- 2. Formatati capul de tabel astfel: Arial, 14, subliniat cu doua linii, caracterele de culoare verde, orientare 90 de grade, Wrap text, să aibă bordură groasă de culoare roşie, fundalul să fie de culoare gri (grey).
- 3. Înregistrările să aibă culoarea de fundal astfel:

Coloana1: galben, Coloana 2, 3: albastru deschis, Coloana 4: roz, Coloana 5: roşu.

- 4. Redenumiţi foaie de calcul Sheet1 cu numele baza1.
- 5. Copiați baza de date din baza1 în foaie de calcul Sheet3 și redenumit.-o baza2.
- 6. Formataţi baza de date din Sheet3 cu ajutorul opţiunii AutoFormat.(să fie LIST2)
- 7. Inserati o nouă foaie de calcul pe care oveti redenumi Emty.
- 8. Inseraţi între linia 2 şi 3 alte două linii în foaie de calcul baza1. Lăsaţile necompletate. Culoarea lor de fundal să fie verde.
- 9. Inseraţi o nouă coloană între 3 şi 4 care să se numească Vârsta. Culoarea de fundal să fie tot verde. Completaţi-o corespunzător.
- 10. Inserati o imagine din ClipArt.
- 11. Salvaţi registrul cu numele vostru pe desktop.

1. Fie următorul cap de tabel:

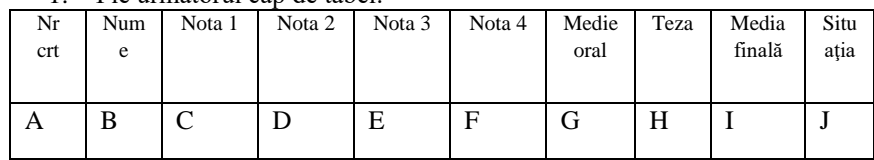

- 2. Introduceţi 10 înregistrări.
- 3. Media din oral se calculează cu ajutorul funcţiei **Average**.
- 4. Calculaţi media finală elevului cu ajutorul formulei:

$$
M=\frac{3^*M_o+N_t}{4}
$$

Pentru aceasta folosiţi

funcţia **Product** de forma:

**= P R O D U C T ( ( 3 \* G 2 + H 2 ) / 4 )**

5. Situaţia se va completa astfel: If **Media finală**>5 then "promovat"

Else "repetent"

6. Să se afişeze apoi următoarea situaţie statistică: **SITUAŢIE STATISTICĂ:**

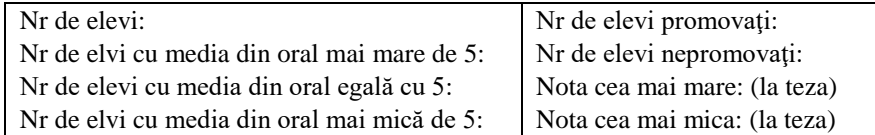

Se organizează o excursie care costă 450 000 de lei de persoană. Fiacare elev poate merge în excursie însoțit de frați, surori sau prieteni. Construiți un tabel cu informații pentru excursie:

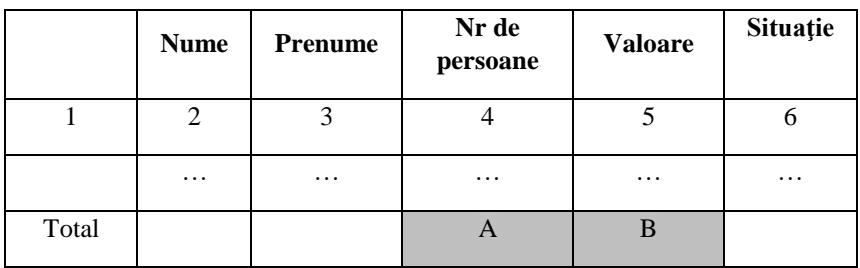

1. Introduceţi 20 de înregistrări

2. Sortaţi înregistrările în ordine alfabetică după nume, iar pentru acelaşi nume, în ordine alfabetică a prenumelui.

3. Coloana 5 se va calcula cu ajutorul formulei: (nr de persoane\*450000)

4. Coloana 6 se va calcula cu ajutorul formulei: **If** nr de persoane>1 **then** "bine"

#### **else** "multumitor"

- 5. În ultima linie a tabelului se vor insera formule de calcul pentru totaluri: A – totalul persoanelor, B – totalul valorilor.
- 6. Realizați următoarea situație statistică:

#### **SITUAŢIE STATISTICĂ:**

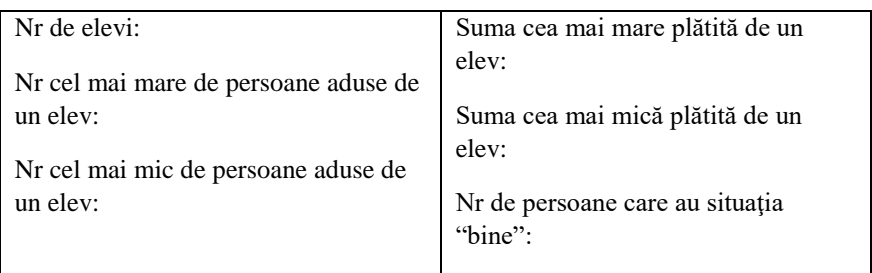

1. Creati o foaie Excel ce se va numi **bara** care să contină următoarea bază de date:

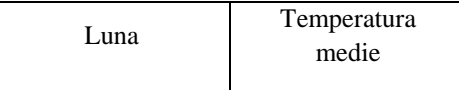

- a) Introduceți 12 înregistrări.
- b) Creati un grafic bară.(Bar Chart)
- c) Formatați graficul corespunzător.
- 2. Creaţi o foaie de calcul ce se va numi **liniar** care să conţină următoarea bază de date:

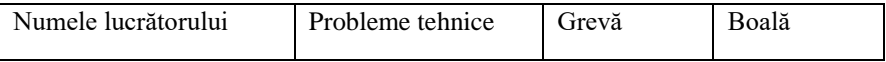

- a) Introduceţi 5 înregistrări
- b) Creati un grafic liniar (Line Chart)
- c) Titlul graficului va fi "Zile de lucru neefectuate de angajati"
- d) Formataţi corespunzător graficul

#### 3. Se dă următoarea bază de date în foaia de calcul numită **discipline**:

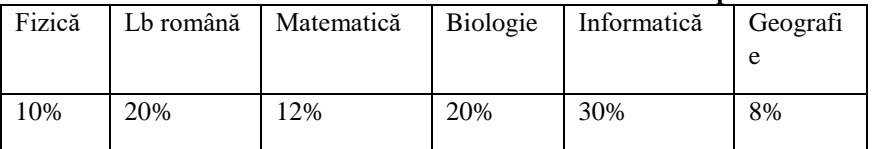

- a) Creati un grafic tip plăcintă (Pie Chart)
- b) Titlul graficului va fi "Disciplinele alese de elevi"
- c) Graficul să prezinte etichetele şi procentajele corespunzătoare

#### 4. Se dă următoarea bază de date în foaia de calcul **doi**:

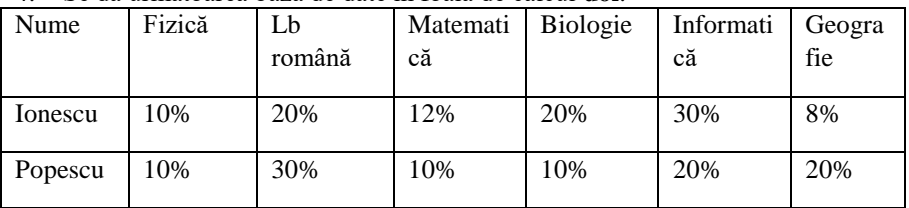

- a) Creaţi un grafic de tip gogoaşă (Doughnut Chart)
- b) Numele graficului va fi "Disciplinele alese de doi elevi"
- c) Graficul să conțină procentajele corespunzătoare

- 1. Creaţi un antet care să conţină:
- Centrat: numele şi prenumele
- alinat la dreapta: clasa
- 2. Creați un subsol care să conțină:
- aliniat la stânga: pagina
- centrat: data
- 3. Realizaţi o foaie de calcul care să conţină situaţia înregistrărilor dintrun magazin:

Creaţi umătoarea bază de date:

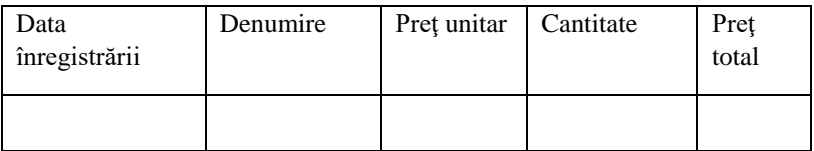

- 4. Introduceţi 10 înregistrări.
- 5. Preţ total se va calcula cu formula: Preţ unitar\*Cantitate
- 6. Sortaţi produsele după data primirii.
- 7. Creaţi un grafic de tip coloană care să conţină doar datele din coloanele2,3,4.
- 8. Ttitlul graficului să fie "Raportul preţurilor".
- 9. Formatati graficul.

- 1. Deschideti un registru pe care il numiti date.xls si care il salvati pe Desktop.
- 2. In foaia de calcul Sheet1 (o redenumiti formate) introduceti diverse date: 3 date numerice, 2 date de tip text, 3 date calendaristice (in diverse formate), o date de tip ora.
- 3. Deschideti foaia de lucru Sheet2. Redenumiti-o tabel. Creati un tabel care sa aiba urmatorul cap de tabel:

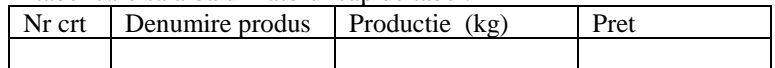

- 4. Formatai capul de tabel astfel:
- a) Eticheta Alignment: Wrap Text
- b) Eticheta Font: Arial, italic, 15, verde
- c) Eticheta Border: stilul liniei sa fie groasa si de culoare verde, bordura sa fie pe exterior si interior (Outline, Inside)
- d) Eticheta Patterns: Color galben, Pattern vertical
- 5. Introduceti 15 de inregistrari.
- 6. Culoare de fundal a inregistrarilor sa fie albastru deschis.
- 7. Copiati tabelul si depuneti-l in Sheet3 pe care o numiti rezerva. Eliminati toate formatarile.

#### **Cerinte:**

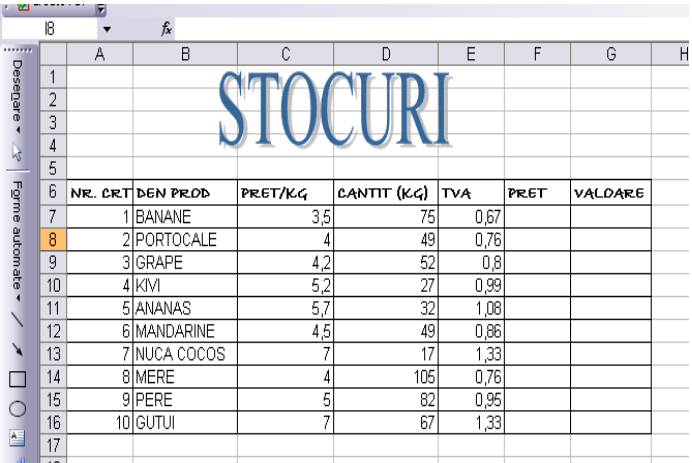

1. Realizati in Excel tabelul de mai jos:

Preţ/kg- reprezintă preţul fără TVA

Pret – reprezintă prețul inclusiv TVA

- 2. Calculati coloana **Pret** (in functie de Pret/Kg si TVA), apoi calculati **Valoarea**
- 3. Sortati alfabetic tabelul dupa **Denumire produs**. Renumerotati produsele
- 4. Efectuati formatari in tabel: borduri, text boldat pentru capul tabelului, Font Comic Sans MS, marime 14 pt. toate datele din tabel
- 5. Redenumiti foaia 1, cu numele Digrama stocurilor
- 6. Copiati tabelul in Foaia 2. Sortati descrescator tabelul din foaia 2 dupa **Valoare**
- 7. Redenumiti foaia 2, cu numele Stocuri descrescator
- 8. Realizati 2 diagrame:1 de tip coloana in foaia 1 prin reprezentarea grafica a coloanelor **Den Prod si Pret/Kg**, iar cealalta in foaia 2 de tip linie, prin reprezentarea datelor din coloanele **Den Prod si Valoare**
- 9. Salvati Registrul de lucru cu numele Stocuri în My Documents.

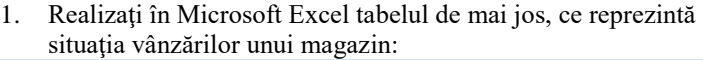

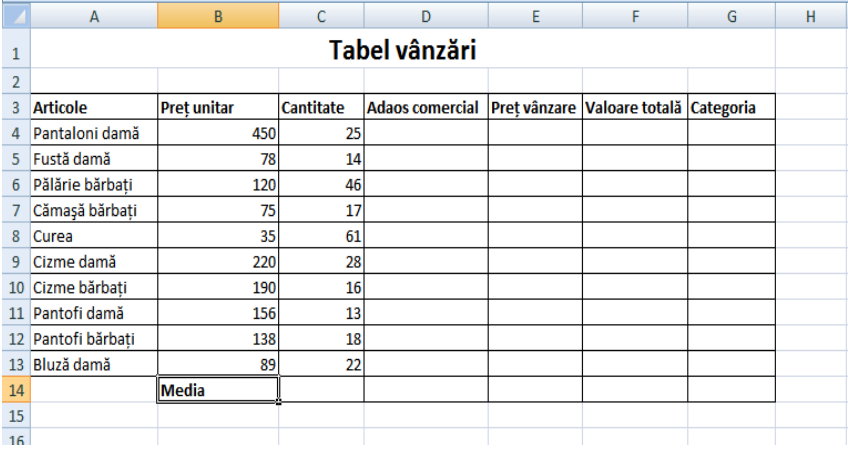

- 2. Formataţi blocul de celule B4:B13 astfel încât să afişaţi simbolul monetar lei.
- 3. Calculați folosind funcțiile din Excel, următoarele:
	- a. **Adaosul comercial** ca fiind 20% din Preţ unitar;
	- b. **Preţ vânzare** ca fiind Preţ unitar+Adaos comercial;
	- c. **Valoare toatală** ca fiind produsul dintre Preţ de vânzare şi Cantitate.
	- d. În celula C14 calculaţi **media** aritemetică a cantităţilor vândute.
	- e. În celula E14 introduceți o formulă care să calculeze **maximul** dinte preţurile de vânzare ale articolelor.
	- f. În celula F14 introduceti o formulă care să calculeze **minimul** dinte valorile totale ale articolelor.
- 4. Folosind funcţia **IF** la rubrica **Categoria** afişaţi pentru fiecare articol textul SCUMP dacă preţul de vânzare depăşeşte 200 lei, respectiv IEFTIN în caz contrar.

1. În registrul EXAMEN, foaia de lucru TABEL, să se creeze tabelul cu următoarea structură:

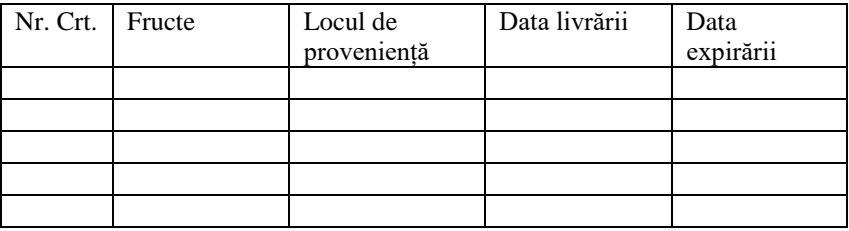

Cerințe:

- 1. Să se completeze tabelul cu datele pentru 5 fructe fără *data expirării*.
- 2. Să se calculeze *data expirării*, știind că fiecare fruct are termenul de valabilitate 2 săptămâni
- 3. Să se ordoneze tabelul în ordinea alfabetică a denumirii fructelor

2. În registrul EXAMEN, foaia de lucru TABEL, să se creeze tabelul cu următoarea structură:

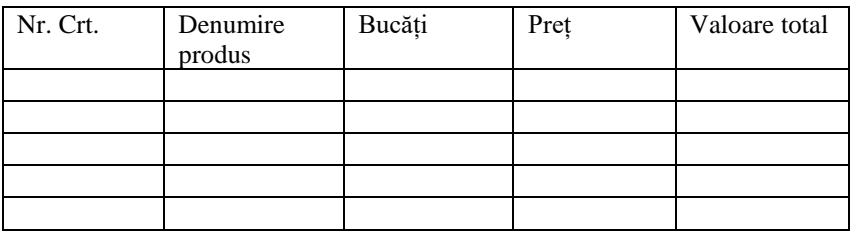

- 1. Coloana *Nr. Crt.*se va completa automat.
- 2. Să se completeze tabelul cu datele pentru 5 produse fără coloana *valoare total*.
- 3. Să se calculeze *valoare total*

1. Creați o agendă de lucru nouă. Setați prima foaie de calcul a agendei de lucru astfel: format A4, margini: sus 1.50 cm, jos 1.50 cm, stânga 1.50 cm, dreapta 1.50 cm, antet 1.00 cm, subsol 1.00 cm.

2.Denumiti foaia de calcul **Simulare**.

3.Realizaţi un antet care să conţină: aliniat centrat textul SIMULARE CAPACITATE.

4.Realizaţi un subsol care să conţină: centrat numarul paginii iar în dreapta data şi ora curentă.

5.Sa se realizeze si sa se completeze tabelul urmator cu cel putin 10 inregistrari:

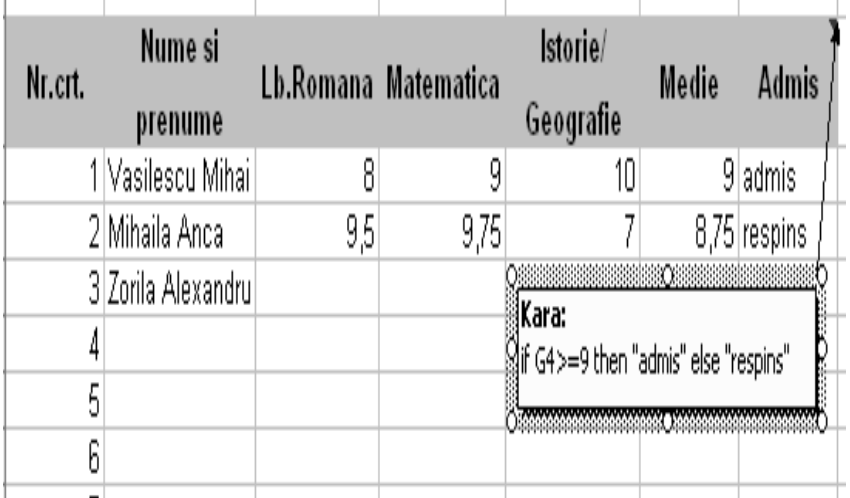

6.Elemente de formatare ale tabelului:

o antetul de tabel sa fie aliniat centrat, la mijlocul celulei pe verticala, ingrosat, culoare albastra si pe fond gri;

- o datele de tip text sa fie aliniate la stanga;
- o datele de tip numeric sa fie aliniate la dreapta si scrise cu doua zecimale; se va utiliza fontul Arial cu dimensiuna 12, culoare gri;
- o aplicaţi tabelului un chenar cu stilul liniei groasă de culoare rosie pentru partea exterioară iar pentru partea interioară de culoare verde, stilul liniei dublă;

o fundalul tabelului sa fie de culoare bleu deschis;

7.Aplicarea functiilor:

- o Calculati media pentru ficare elev, scrieti pe fond gri cu culoare neagra mediile;
- o In ultima coloana să se determine rezultatul astfel: "admis" pentru elevii cu media mai mare sau egală cu 9 şi "respins" pentru cei cu media mai mică decât 9;
- o Inserati pe celulele anteului de tabel comentarii ce sa contina detalii despre functiile aplicate.

8.Creaţi o foaie de calcul în care să copiaţi foaia de calcul SIMULARE;

- o redenumiţi foaia de calcul cu numele Statistica Simulare;
- o in aceasta noua foaie de calcul determinaţi:
	- media notelor la limba romana:
	- media notelor la matematica:
	- media notelor la a treia probă (geografie/istorie);
	- media clasei la simulare:

9.Salvati agenda de lucru.

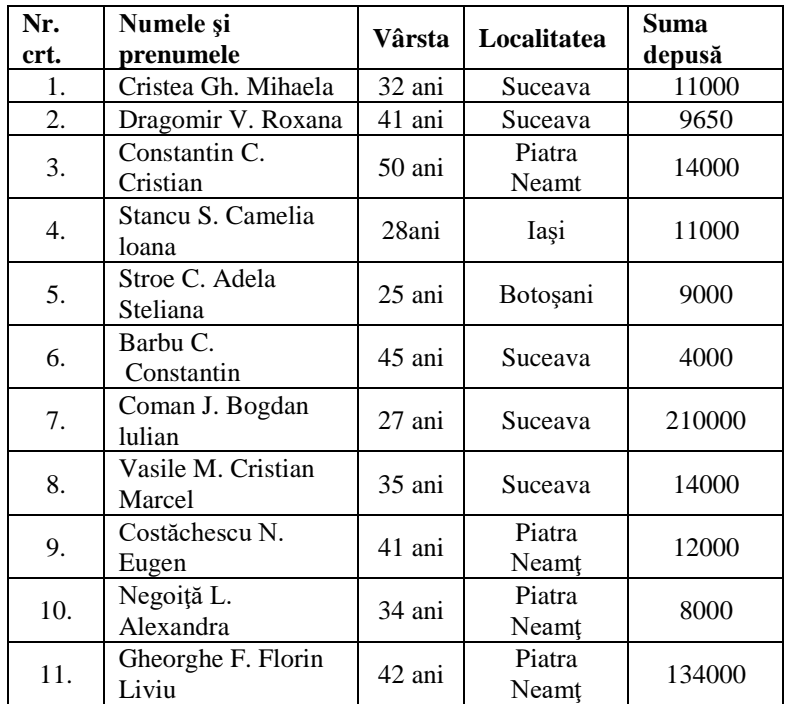

Să se creeze în Excel următorul tabel şi apoi să se rezolve cerinţele:

#### **Cerinţe:**

- 1. Datele din tabel să fie scrise cu Arial, fonturi de 14, de culori diferite (astfel ca în final tabelul să arate ca mai sus).
- 2. Să se calculeze suma totală depusă de către persoanele înregistrate în tabel.
- 3. Să se sorteze datele din tabel în ordine crescătoare după coloana <**Vârstă>**.
- 4. Folosind functia *MAX* aflati care este persoana care a depus cea mai mare sumă, respectiv, folosind funcția *MIN*, persoana care a depus suma cea mai mică.
- 5. Să se decupeze din tabel primele 5 înregistrări şi să se insereze mai jos pe foaia de calcul. Să se sorteze datele din porţiunea decupată descrescător după <SumaDepusă>.
- 6. Să se utilizeze funcţia corespunzătoare pentru a afla media aritmetică a sumelor depuse.
- 7. Să se insereze un antet care să conţină numele tău scris cu fonturi de 16, boldat şi de culoare gri închis.
- 8. Să se salveze fişierul cu numele Aplic3.xls şi să se protejeze cu parolă.

Creați un registru de lucru nou *Magazin.* Introduceți informațiile necesare în celulele corespunzătoare coloanelor **A**->**E,** respectiv rândurilor **2**->**11**.

- Calculați adaosul comercial astfel:  $=\int$  7% daca pret primire  $< 100$  $12\%$  daca  $100 \leq pret$  primire
- Determinați numărul de zile de când există produsul în magazin.
- Calculați reducerea ce se poate aplica produselor aflate într-una din situațiile:

 $=\int_{200/258}^{15\%} daca \; nr \; zile \leq 60$ 

 $30\%$  daca  $60 < nr$  zile

- Determinați prețul de vânzare al produselor astfel: = Pret primire+Adaos-Reducere
- În coloana *Alte calcule* determinați cel mai mare preț de vânzare pentru primele 5 produse și cel mai mic preț de vânzare pentru ultimele 5 produse.

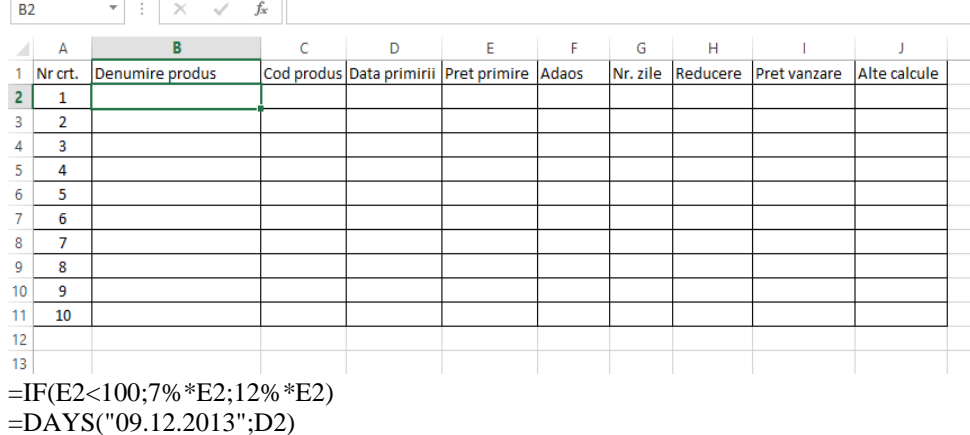

 $=$ IF(G2<=62;15%  $*$ G2;30%  $*$ G2)

 $=E2+F2-H2$ 

Sa se completeze tabelul:

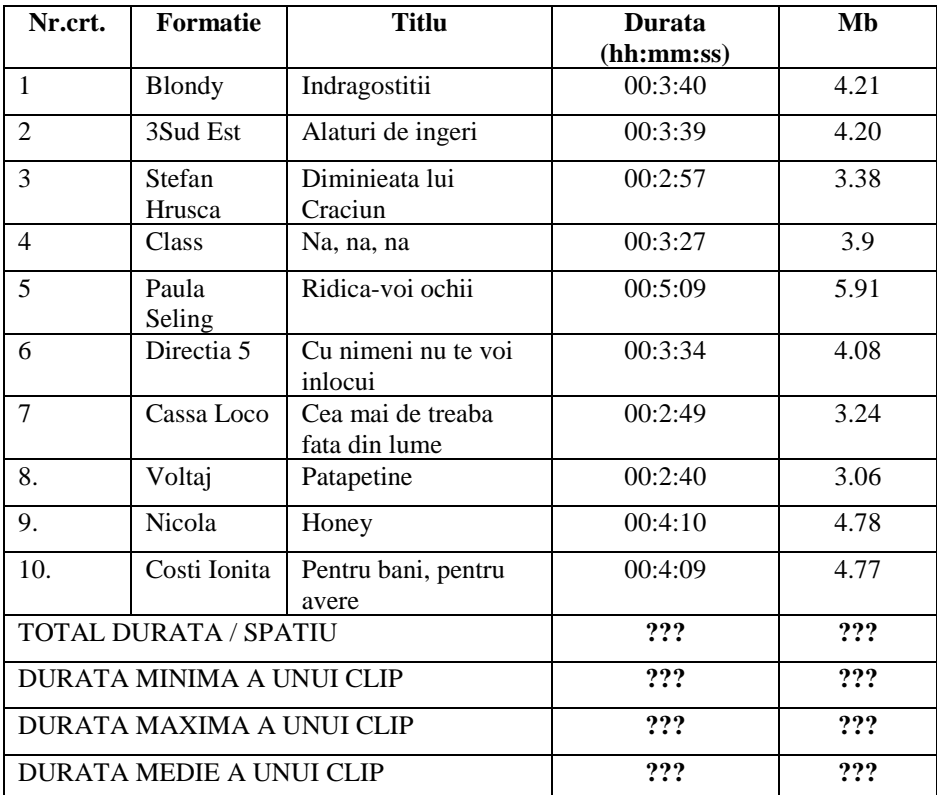

Cerinte:

- 1. sa se calculeze care este durata totala pentru cele 10 clipuri (*se va folosi functia SUM (domeniu de celule)*)
- *2.* sa se determine durata, respectiv spatiul MINIM, MAXIM, MEDIU pentru cele 10 clipuri (*se vor folosi functiile statistice MIN(domeniu ), MAX(domeniu ), AVERAGE(domeniu )*
- 3. sa se determine care este durata medie pentru primele 6 clipuri
- 4. sa se calculeze spatiul total ocupat de aceste clip, exprimat in Gb, cu 6 zecimale (*Format/Cells /Number*)

5. sa se construiasca un nou tabel in care sa se determine cat timp ramane pana la sfarsitul orei daca ascultam primul clip, primele doua clipuri, ...toate clipurile . (*Format/Cells /Number* si adresarea relativa si absoluta a celulelor)

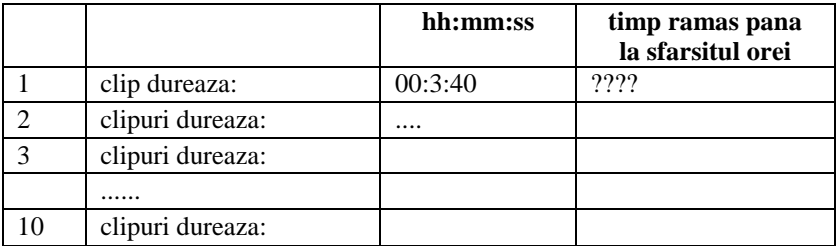

In calcul se va folosi si tabelul:

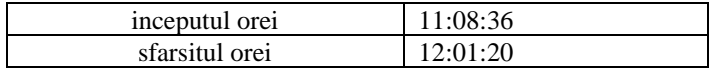

- 1. Deschideți aplicația de calcul tabelar.
- 2. Introduceți următoarele date din figura alăturată:

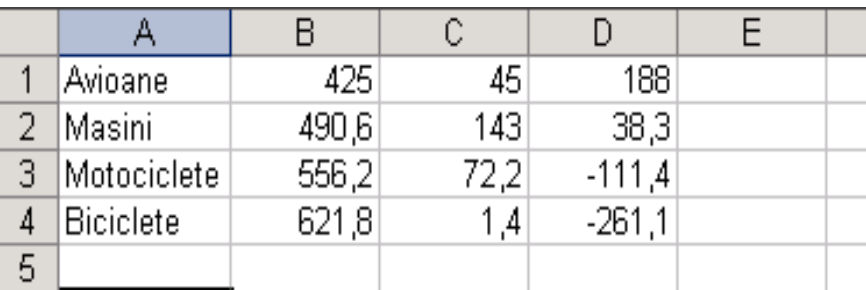

- 3. Îngroşaţi textul din celule A1:A4 şi scrieţi-l cu fontul **Verdana** de culoare albastru închis.
- 4. Modificați formatarea celulelor B1:D4 astfel încât cifrele să apară cu 2 cifre după virgulă.
- 5. În celula A5 scrieţi **Total** şi apoi realizaţi suma celulelor B1:B4 în celula B5.
- 6. În celula C5 calculaţi media aritmetică pentru celulele C1:C4.
- 7. În celula E1 scrieţi o formulă care să calculeze maximul celulelor B1:D4.
- 8. În celula E2 introduceti o formulă tip **IF** care să analizeze dacă în celula C1 avem valoarea 45 atunci se însumează valorile din domeniul C1:C4, iar în caz contrar se va lansa mesajul **Valoare diferită de 45**.
- 9. Realizați un grafic tip plăcintă (Pie) cu datele din celulele A1:B4 cu titlul **Distributie valorica.**
- 10. Introduceţi în antetul paginii, centrat, numele dvs., iar în partea stângă data curentă. Salvați registrul de calcul cu numele Labolator în directorul de lucru și părăsiți aplicația de calcul tabelar.

1. Realizați în Microsoft Excel tabelul de mai jos, ce reprezintă situatia vânzărilor unui magazin<sup>.</sup>

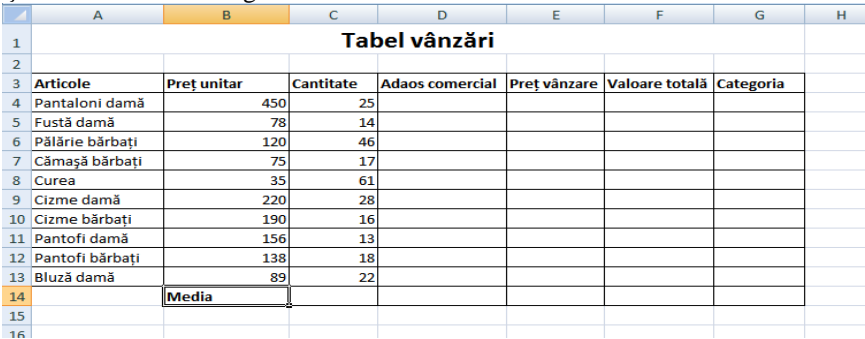

- 2. Formataţi blocul de celule B4:B13 astfel încât să afişaţi simbolul monetar lei.
- 3. Calculați folosind funcțiile din Excel, următoarele:
	- a. **Adaosul comercial** ca fiind 20% din Preţ unitar;
	- b. **Preţ vânzare** ca fiind Preţ unitar+Adaos comercial;
	- c. **Valoare toatală** ca fiind produsul dintre Preţ de vânzare şi Cantitate.
	- d. În celula C14 calculaţi **media** aritemetică a cantităţilor vândute.
	- e. În celula E14 introduceţi o formulă care să calculeze **maximul** dinte preţurile de vânzare ale articolelor.
	- f. În celula F14 introduceti o formulă care să calculeze **minimul** dinte valorile totale ale articolelor.
- 4. Folosind functia **IF** la rubrica **Categoria** afisati pentru fiecare articol textul SCUMP dacă preţul de vânzare depăşeşte 200 lei, respectiv IEFTIN în caz contrar.
- 5. Formatati tabelul după preferinte
- 6. Salvaţi fişierul cu numele **Tabel vânzări,** în folderul clasei voastre.

1. În registrul EXAMEN, foaia de lucru TABEL, să se creeze tabelul cu următoarea structură:

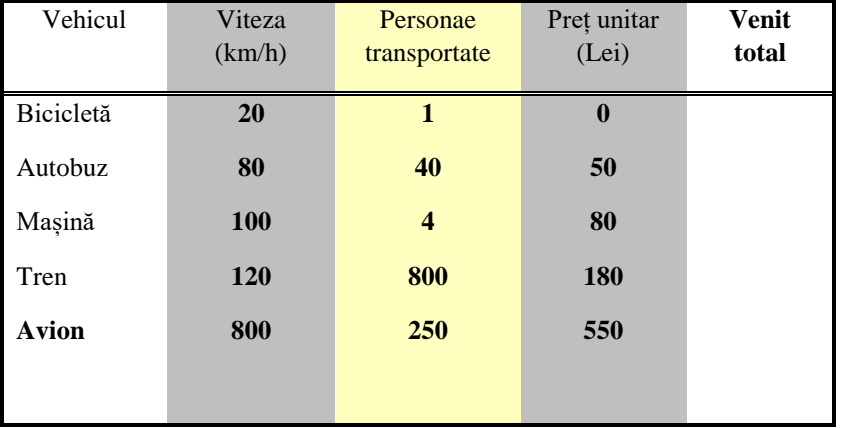

- a. Formatați tabelul de mai sus, ținând cont de fonturi și efecte de culoare.
- b. Calculați *venitul total*, precum și viteza medie a vehiculelor menționate.
- c. Calculați venitul total pentru 5 persoane care călătoresc cu mijloace de transport diferite.
- 2. În registrul EXAMEN, foaia de lucru TABEL, să se creeze tabelul cu următoarea structură:

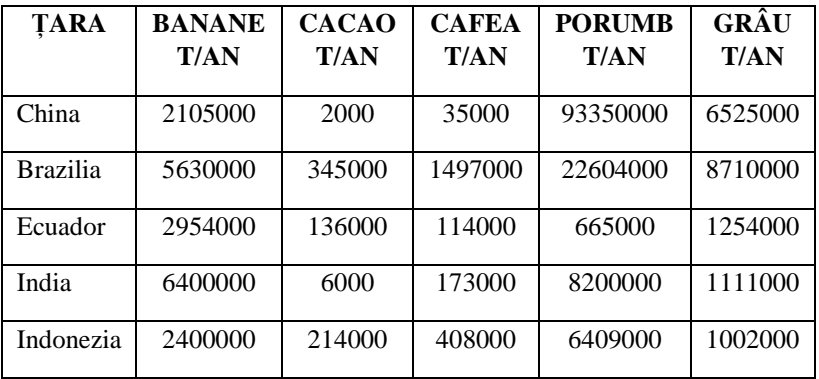

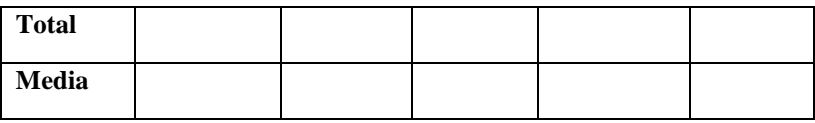

- a. Orientați pagina Landscape
- b. Calculați valorile care lipsesc din celule
- c. Sortați tabelul descrescător după producția de banane.
- 3. În registrul EXAMEN, foaia de lucru TABEL, să se creeze tabelul cu următoarea structură:

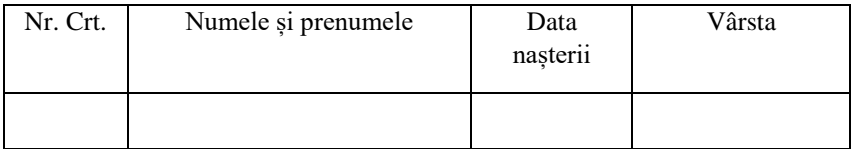

- a. Orientați pagina Portrait
- b. Populați tabelul cu datele a 5 persoane (fără a completa coloana vârsta)
- c. Calculați vârsta fiecărei personae
- d. Ordonați tabelul în ordine alfabetică

- 1. Lansaţi în execuţie aplicaţia Microsoft Excel.
- 2. Salvaţi registrul de lucru cu denumirea "Serii" în directorul clasei voastre de pe partitia C a discului fix.
- 3. Denumiti foaia de lucru 1 " serii numerice", iar foaia de lucru 2 "Serii calendaristice".
- 4. În foaia de lucru 1 completaţi următoarele serii:
- a) Seria 1 cu următoarele proprietăți:
- pe rînduri, de tip liniar.
- Valoare de pornire 1
- Valoare pas 1
- Valoare de oprire 15
- Scrieți în celula cu referința A1 șirul de caractere " Seria 1", marcați cu bold, iar primul termen al seriei în celula cu referinţa B1.
- b) Seria 2 cu următoarele proprietăţi:
- pe coloane, de tip liniar.
- Valoare de pornire 5
- Valoare pas 3
- Valoare de oprire 30
- Scrieţi în celula cu referinţa A3 şirul de caractere " Seria 2", marcaţi cu bold, iar primul termen al seriei în celula cu referinţa B3.
- c) Seria 3 cu următoarele proprietăți:
- pe coloane, de tip exponenţial.
- Valoare de pornire 2.
- Valoare pas 2.
- Valoare de oprire 4000.
- Scrieti în celula cu referința A13 șirul de caractere " Seria 3", marcați cu bold şi italic, iar primul termen al seriei în celula cu referinţa B13
- d) Seria 4 cu următoarele proprietăţi:
- pe coloane, de tip liniar
- Valoarea de pornire 6.
- Valoarea pasului –3
- Valoare de oprire  $-20$ .
- Scrieți în celula cu referința D13 șirul de caractere " Seria 4", marcați cu bold şi italic, iar primul termen al seriei în celula cu referinţa E13
- 5. În foaia de lucru 2 completați următoarele serii:
- a) Seria 1 cu următoarele proprietăţi:
- pe coloane, de tip dată calendaristică.
- Valoare de pornire 05.02.2004.
- Unitate de dată: zi.
- Valoare pas 1.
- Valoare de oprire 15.03.2004.
- Scrieti în celula cu referinta A1 sirul de caractere " Seria 1", marcati cu bold, iar primul termen al seriei în celula cu referința B1.
- b) Seria 2 cu următoarele proprietăți:
- pe coloane, de tip dată calendaristică.
- Valoare de pornire 05.02.2004.
- Unitate de dată: zi de lucru.
- Valoare pas 1
- Valoare de oprire: 15.03.2004.
- Scrieți în celula cu referința D1 șirul de caractere " Seria 2", marcați cu bold, iar primul termen al seriei în celula cu referinta E1.
- c) Seria 3 cu următoarele proprietăţi:
- pe coloane, de tip dată calendaristică.
- Valoare de pornire 05.02.2004.
- Unitate de dată: lună.
- Valoare pas 2.
- Valoare de oprire 15.01.2005.
- Scrieti în celula cu referința G1 sirul de caractere " Seria 3", marcați cu bold şi italic, iar primul termen al seriei în celula cu referinţa H1.
- d) Seria 4 cu următoarele proprietăţi:
	- pe coloane, de tip dată calendaristică.
	- Valoare de pornire 05.02.2004.
	- Unitate de dată: an.
	- Valoare pas 3
	- Valoare de oprire: 15.03.2008.
	- Scrieţi în celula cu referinţa G15 şirul de caractere " Seria 4", marcati cu bold și italic, iar primul termen al seriei în celula cu referinta H15.

- 1. Creaţi pe Desktop un director (folder) cu numele **Examen.** Salvaţi în folderul **Examen** fişierul cu numele **comp\_x de pe site-ul Manual Competenţe digitale**
- 2. Deschideţi fişierul **comp\_x** din folderul Examen

a) Scrieti pe caiet numărul de foi de calcul al registrului b) În foaia de calcul (sheet) **Document de lucru** sortaţi datele din tabel după criteriul ordonării descrescătoare în prima coloană. c) Introduceti în celula C4 din prima foaie de calcul o formulă pentru a calcula automat cea mai mică dintre valorile numerice aflate în celulele din domeniul B2:B5 al aceleiaşi foi de calcul. d) Inserati în sectiunea din dreapta a subsolului (footerului) primei foi de calcul (sheet), un text generat automat care să cuprindă numărul paginii, scris cu Tahoma, de dimensiune 20 pt. e) Aplicati celulelor din domeniul A1:C5 al primei foi de calcul (sheet) un fundal de culoare verde deschis.

3. În foaia de calcul cu numele **Exerciţiul 1** efectuaţi următoarele operaţii: a) Stergeti o parte dintre datele din foaia de calcul Exercitiul 1 astfel încât să rămână date doar în coloanele A, B, respectiv C. b) Modificati numai înăltimea primului rând din foaia de calcul astfel încât aceasta să fie egală cu 70 pt. c) În aceeaşi foaie de calcul introduceţi o formulă în celula C4

care să calculeze automat dublul sumei valorilor numerice din grupul de celule B2:B5. Copiati formula, cu referinte relative, din celula C4 în celula C5.

d) Inseraţi în foaia de calcul Exerciţiul 1 o imagine cu ghiocei de pe Internet.

4. În foaia de calcul cu numele **Exercitiul 2** efectuati următoarele operații: a) Modificati textul din celula A2 din foaia de calcul Exercitiul 2, astfel încât aceasta să aibă conţinutul ABCD.

> b) Modificati lătimea primei coloane din foaia de calcul Exerciţiul 2 astfel încât aceasta să fie egală cu 30. c) Îmbinaţi celulele C4 şi C5 din foaia de calcul Exerciţiul 2 .

d) Pentru foaia de calcul Exercitiul 2 introduceti în celula C12 o formulă care să calculeze automat valoarea expresiei alăturate:

# $10 - B2$

# $2000 + B3$

Formatati numai celula C12 astfel încât valoarea obtinută să fie afişată cu trei zecimale.

5. În foaia de calcul cu numele **Exerciţiul 3** efectuaţi următoarele operaţii:

a) Scrieti pe foaia de examen numele fontului utilizat în celula B1 a foii de calcul Exercitiul 3.

b) În foaia de calcul Exercițiul 3 introduceți în celula C4 o formulă corectă prin care calculaţi automat produsul valorilor din grupul de celule B2:C3 si B4:B5. Copiati formula cu referinte relative în celula C5, în aceeaşi foaie de calcul.

c) Redenumiţi Bacalaureat foaia de lucru 5 sheet 5 şi mutaţi-o după foaia de calcul Exercitiul 1.

d) Formatati numai textul din celula A1 din foaia de calcul Exerciţiul 3 astfel încât acesta să aibă o orientare verticală şi să fie de culoare verde.

e) Realizaţi setările necesare pentru a ascunde liniile de grilă ale foii de calcul Exercitiul 3.

6. În foaia de calcul cu numele **Exerciţiul 4** efectuaţi următoarele operaţii:

a) Scrieţi pe foaia de examen numele aplicaţiei utilizate pentru această operaţie.

b) În foaia de calcul Exerciţiul 4 introduceţi în celula C4 o formulă corectă care să calculeze automat valoarea maximă din grupurile de celule B3:B4 şi C2:C3. Copiaţi formula obţinută cu referinţe relative în celula C5.

c) Formataţi numai grupul de celule A1:A4 din foaia de calcul Exerciţiul 4 astfel încât acestea să aibă un fundal de culoare galbenă iar continutul să fie scris cu font Verdana.

d) Introduceti în una din secțiunile din antetul foii de calcul Exercițiul 4 textul Bacalaureat 2011.

e) Setaţi foaia de calcul Exerciţiul 4 astfel încât marginea din dreapta să aibă 5 cm (1.97''), marginea de sus 4 cm (1.58'') iar subsolul 6 cm (2.36'').

Să se realizeze cu ajutorul programului Microsoft Excel, tabelul de mai jos:

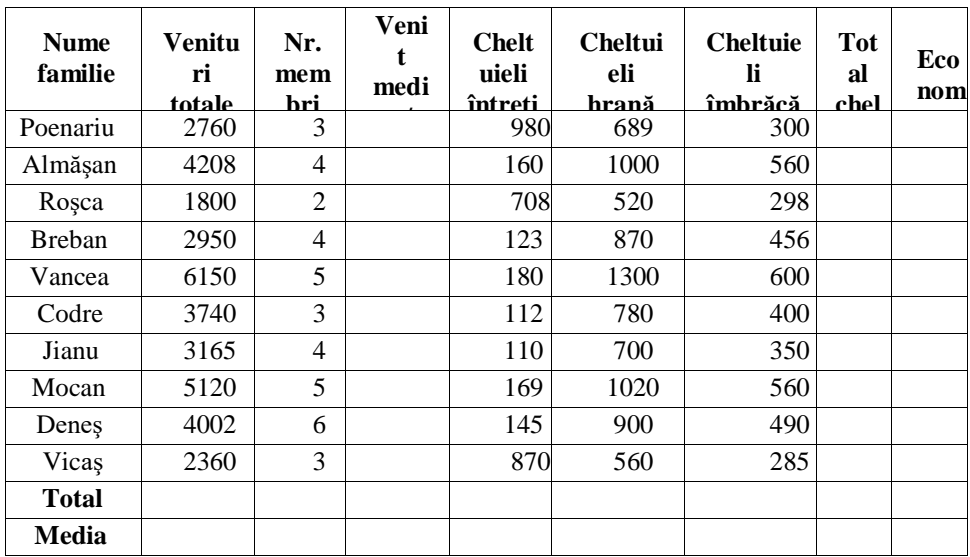

#### **SITUAŢIA FINANCIARĂ A FAMILIILOR**

- 1. Calculati:
	- *a.* Venit mediu/membru *b.* Total cheltuieli
	- c. Economii
	- d. Inseraţi la sfârşit o coloană nouă intitulată **Calcule abstracte** în care să introduceţi următoarea formulă:

#### **250\*(1-(Venituri totale-1000)/cheltuieli întreţinere)+Economii**

- e. Totalul pentru: venituri totale, nr. membri, venit mediu/membru, cheltuieli întretinere, cheltuieli hrană, cheltuieli îmbrăcăminte, total cheltuieli, economii
- f. Media aritmetică pentru: venituri totale, nr. membri, venit mediu/membru, cheltuieli întretinere, cheltuieli hrană, cheltuieli îmbrăcăminte, total cheltuieli, economii
- 2. Sortați alfabetic tabelul după numele de familie
- 3. Realizati chenare (borduri tabelului)
- 4. Reprezentați grafic datele din coloanele: Nume familie și venituri totale, Nume familie şi cele 3 tipuri de cheltuieli, Nume familie şi Economii. Graficele să fie de diferite tipuri. Formatați graficele după preferințe.
- 5. Redenumiţi foaia de calcul care conţine tabelul cu **Situaţie financiară**

6. Copiaţi tabelul în Foaia 2, fără ca să se schimbe dimensiunile coloanelor.

- 7. Ascundeți coloanele de la 3 până la 7 inclusiv.
- 8. Realizaţi o diagramă cu datele rămase în tabel
- 9. Stabiliţi dimensiunea de 6 cm pentru prima coloană a

tabelului **10.** Redenumiţi foaia 2 de calcul **Venituri şi Economii**

11. Realizaţi un antet şi subsol particularizat: în antet introduceţi la centru denumirea unității scolare, iar în subsol inserați în stanga nr. pag iar în dreapta numele vostru

12. Stabiliţi pentru fişier dimensiunea A4, margini de 0,5 cm, orientare tip vedere

13. Salvaţi fişierul cu numele tabelului

1. Deschideţi programul **Microsoft Excel**

2. În foaia de calcul **Fructe**, creați tabelul de mai jos: **Volumul vânzărilor de fructe pe Trim. I - 2014**

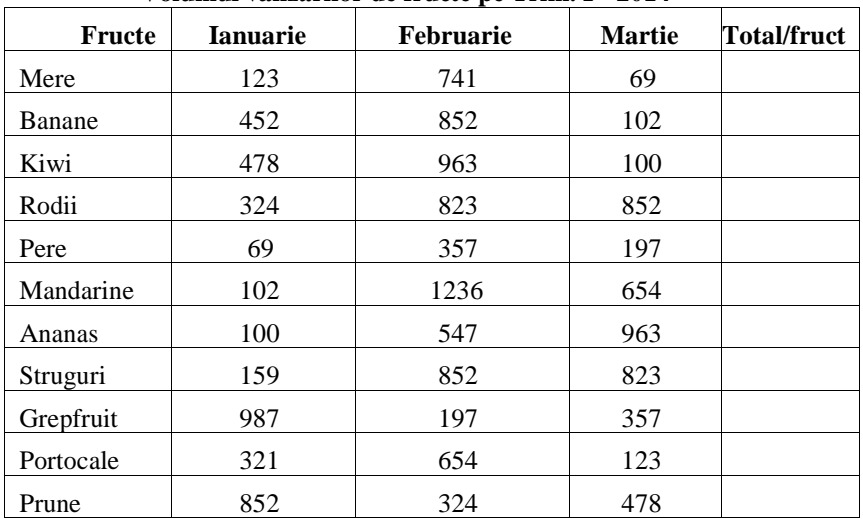

3. Utilizând formule de calcul sau funcții, calculați:

a. Cantitatea totală vândută pentru fiecare fruct în parte pe cele 3 luni;

- b. Media cantităților de fructe vândute în fiecare lună în parte;
- c. Cantitatea totală de fructe vândute pe Sem I.
- d. Care este fructul vândut cel mai bine și în ce lună?
- e. Care este fructul vândut cel mai prost și în ce lună?

f. Care este numărul cantităților de fructe care depășesc 100, în cele 3 luni?

4. Adăugați la dreapta tabelului coloanele: **Preț/kg, TVA** și **Volum vânzări**

- 5. Completați coloana **Preț/kg** cu date fictive.
- 6. Sortați alfabetic tabelul după denumirea fructelor.
- **7.** Calculati **TVA**-ul știind că este 19% aplicat la **Preț/buc.**
- **8.** Calculați **Volum vânzări** în funcție de **Total/fruct, Preț/buc** și **TVA**
- 9. În foaia de calcul **Diagrame**, reprezentați grafic datele din coloanele **Fructe** și **Total/fruct,** respectiv **Fructe** și **Volum vânzări**
- 10. Salvați cu **Volumul vânzărilor de fructe.**

1. Lansați aplicația Microsoft Excel și creați o **Bază de date cu clienţii** unei societăți comerciale "ALFA".

**2.** Redenumiți Foaia 1 de calcul cu numele **Clienți.**

**3.** Creati tabelul **Clienti**, care să contină următoarele coloane:

 $\Box$  $\Box$ CODCL (cod client) - de tip numeric;

DENCL (denumire client) - de tip text;

- PERSCONTACT (persoana de contact) de tip text,
- FUNCŢIACONTACT (funcţia persoanei de contact) de tip text;
- $\Box$   $\Box$   $\Box$   $\Box$  ADRESA de tip text;
- $\Box$  $\Box$ ORAŞ de tip text;
- ŢARA de tip text;
- **TELEFON-** de tip număr;

 $\Box$   $\Box$   $FAX - de$  tip număr.

4. Introduceţi în tabelul, un număr de 23 de clienţi din ţări şi oraşe diferite, fiecare dintre ei având un cod client unic (numerotaţi clienţi de la 1 la 23).Pentru a vă ajuta în completarea tabelului **Clienţi**, folosiţi datele urmatoare:

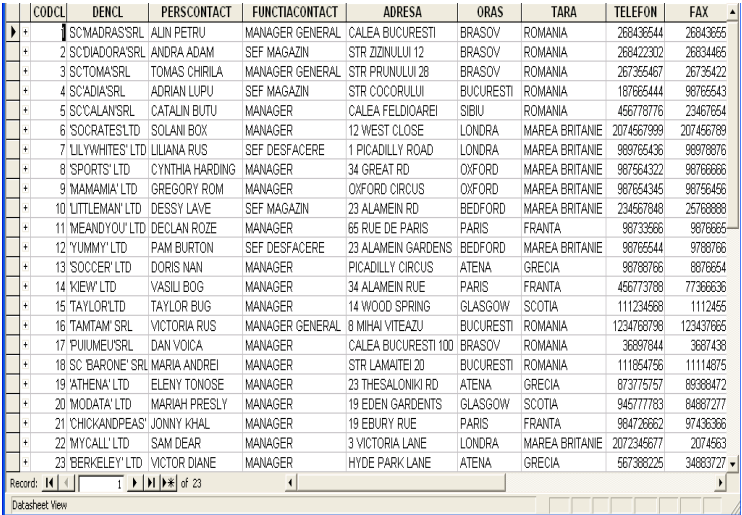

- 6. **Sortați alfabetic** clienții după denumirea clientului (DENCL), apoi **Filtrați** clienții din țara România;
- 7. Intre coloanele **PERSCONTACT** și **FUNCȚIACONTACT** introduceți coloana **VÂRSTACONTACT** în care să completați vârstele persoanelor de contact folosind un criteriu de validare astfel încât vârsta să fie cuprinsă între 20 și 60 ani. În cazul în care vârsta nu respectă condiția să apară un mesaj de eroare.
- 8. Aplicați o **formatare condiționată** pentru coloana **FUNCȚIACONTACT** astfel încât textul **MANAGER** să fie colorat în roșu.
- 8. Salvați fișierul cu numele **BD ALFA**.

- **1.** Deschideţi **Baza de date BD ALFA** (pe care ati creat-o anterior).
- **2.** Redenumiți Foaia 1 cu numele **Clienți**
- **3.** Creati în Foile 2, 3 încă 2 tabele:
- Tabelul **Facturi** cu coloanele:
- a. NRFACT (număr factură)- de tip Număr;
- b. DATAFACT (data facturării) de tip Dată
- **c.** CODCL (cod client) de tip Număr.
- Tabelul **Produse facturate** cu coloanele:
- d. NRFACT (număr factură)- de tip Număr; e. CODP (codul

produsului) )- de tip Număr; f. DENP (denumire produs) – de tip Text;

- g. UM (unitatea de măsură) de tip Text;
- h. PRETNET (Preţ net) –de tip Monedă
- i. CANT (cantitate) . de tip Număr.

**4.** Introduceti în tabelul **Facturi** creat la punctul 2, datele conform modelului din Fig. 1, iar în tabelul **Produse facturate,** datele conform modelului din Fig. 2. Introduceți în total minim 20 înregistrări.

**5.** Redenumiți foile 2 și 3 cu numele **Facuri** respectiv **Produse facturate** Fig.1

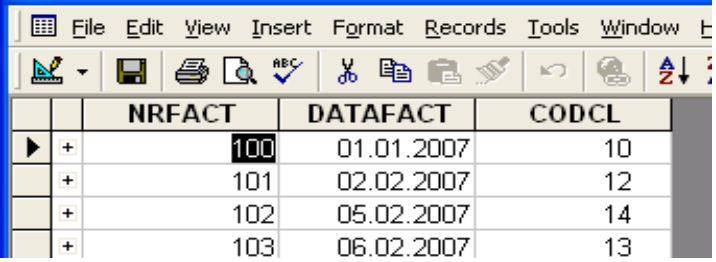

#### **Fig. 2**

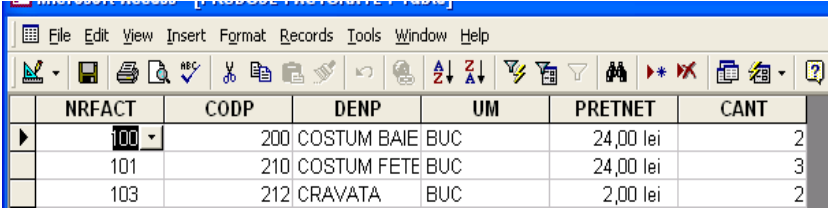

6. Pornind de la ideea că un client poate lua mai multe produse, introduceți în tabelul **Produse facturate** minim 3 produse pentru aceași factură.

7. Executați o operație de validare a datelor din coloana NRFACT din tabelul Facturi, astfel încât să permită intoducerea de numere cuprinse între 100 și 200.

8. În tabelul **Produse facturate**, sortați crescător facturile dupa NRFACT

9. În tabelul **Produse facturate**, calculați subtotalurile (suma PRETNET) pentru fiecare factură.

10. În tabelul **Produse facturate**, reprezentați cu un grafic de tip linie, datele de pe coloanele CODP și PRETNET.

11. Salvați BD ALFA cu BD ALFA ACTUALIZATA.

1. Creati o agendă de lucru nouă.

2. Setati prima foaie de calcul a agendei de lucru astfel: format A4, margini: sus 1.98 cm, jos 1.79 cm, stânga 1.85 cm, dreapta 1.63 cm, antet 0.99 cm, subsol 0.83 cm, orientare verticală, centrată vertical.

**3.** Realizaţi un antet care să conţină: aliniat stânga **SIMULARE**, centrat **CAPACITATE**.

**4.** Realizaţi un subsol care să conţină: în stânga **Clasa a XI- B**, centrat **Liceul Pedagogic "Mircea Scarlat"** în dreapta data şi ora curentă.

**5.** În prima foaie de calcul să se realizeze sub formă de tabel în Excel rezultatele obţinute de elevii unei clase la simularea examenului pentru capacitate:

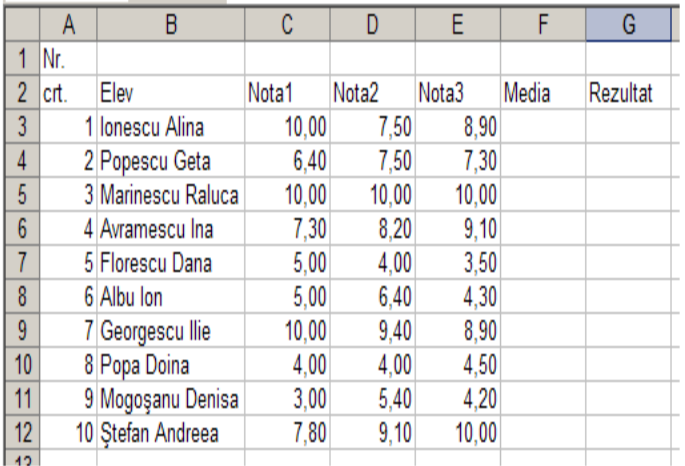

introduceţi încă 10 de înregistrări;

- alinierea datelor: centrat orizontal şi vertical;
- se va utiliza fontul Arial, dimensiune 12, culoare albastru;
- fundalul tabelului va avea culoarea gri;
- să se calculeze media pentru fiecare elev;

• să se determine rezultatul astfel: **Admis** pentru elevii cu media mai mare sau egală cu 5 şi **Respins** pentru cei cu media mai mică decât 5;

• redenumiţi foaia de calcul **Sheet1** cu numele **SIMULARE**;

# **FIŞĂ DE LUCRU**

- 1. Deschideti fisierul comp x din directorul Examen existent pe discul D:\ al calculatorului la care lucrați.
- 2. Stabiliți dimensiunile marginilor foii de calcul (sheet) **Document de lucru** astfel: marginea de sus **4** cm și marginea de jos **6** cm.
- 3. Formatați numai grupul de celule **B2:D6** din foaia de calcul (sheet**) Document de lucru** astfel încât să aibă borduri trasate cu linie dublă de culoare albastră, iar culoarea fontului să fie verde.
- 4. În foaia de calcul (sheet) **Document de lucru** scrieți în celula **A20** textul **Anii viitori** și aplicaţi pentru celulele din grupul **B20:CN20** unul dintre formatele care să permită afișarea numerelor naturale. Completaţi celulele **B20:CN20**, în formatul ales, cu seria strict crescătoare a numerelor naturale din intervalul **[2018,2108]**.
- 5. Ordonați rândurile tabelului din grupul de celule **A1:D10** ale foii de calcul (sheet) **Document de lucru**, astfel încât acesta să-și păstreze capul de tabel, valorile din prima coloană să fie ordonate alfabetic, iar pentru valori egale în prima coloană valorile corespunzătoare din coloana a doua să fie în ordine descrescătoare.
- 6. Introduceți în celula **A1** a foii de calcul **Foaie2**  (**Sheet2**) o funcție care să calculeze automat numărul de valori numerice din grupul de celule **A1:D7** din foaia de calcul (sheet) **Document de lucru**. Aplicați acestei celule o formatare condiționată, astfel încât să își schimbe automat culoarea fundalului în roșu dacă rezultatul obținut este strict mai mare decât **8**.
- 7. Anulaţi bordurile celulelor rândului **2** al foii de calcul (sheet) **Document de lucru** şi mutaţi conţinutul acestui rând pe rândul **15** al aceleiaşi foi de calcul.
- 8. Introduceți o formulă în celula **F4** a foii de calcul (sheet) **Document de lucru** prin care să se afișeze automat textul **zero** dacă valoarea din celula **B3** a aceleiași foi este **0**, textul **Pozitiv** dacă această valoare este strict pozitivă sau textul **Negativ** altfel.
- 9. Stabiliţi înălţimea **250** (8,82 cm) pentru rândurile **4** şi **5** ale foii de calcul (sheet) **Document de lucru** şi aplicaţi setările necesare de **încadrare a textului** (Wrap Text), astfel încât conținutul fiecărei celule din grupul **A4:D5** să fie vizibil în întregime, eventual pe mai multe rânduri în cadrul aceleiași celule, fără a modifica lățimea celulelor sau dimensiunea fontului utilizat.
- 10. Copiați conținutul grupului de celule **A1:D6** din foaia de calcul (sheet) **Document de lucru** (indiferent de etapa de prelucrare) în foaia de calcul Foaie2 (Sheet2), transpunând rândurile pe coloane: primul rând copiat este lipit pe prima coloană a foii de calcul **Foaie2** (Sheet2), al doilea rând copiat este lipit pe a doua coloană a foii de calcul **Foaie2** (Sheet2) etc. Redenumiți foaia de calcul Foaie2 cu numele **transpus2019**.
- 11. În foaia de calcul **Document de lucru** inserați un **grafic** de tip coloană pe baza datelor din grupul de celule **A2:B6**. Realizați setările necesare astfel încât graficul să aibă titlul **Date**, iar etichetele să fie plasate pe fiecare coloană, afișând valoarea corespunzătoare acesteia.
- 12. Îmbinați (Merge) celulele din grupul **A15:D15** al foii de calcul (sheet) **Document de lucru** și anulați bordurile celulei rezultate.
- 13. În foaia de calcul **Transpus2019** introduceți în celula **H1** textul **Divizibilitate cu 18** și aplicați pentru celulele din grupul F2:F101 un format din categoria Număr (Number). Completați celulele H2:H101 cu seria numerelor naturale nenule divizibile cu 18 (18, 36, 54, …, 1800).
- 14. Salvați modificările și închideți aplicația.

# **FIȘĂ DE LUCRU**

## MICROSOFT EXCEL – FORMULE, FUNCȚII, DIAGRAME

- **1.** Creați pe Desktop un nou registru de calcul cu numele **FUNCȚII**.
- **2.** Primele două foi de calcul redenumiți-le **MEDII** și **ABSENȚE**. Colorați diferit etichetele acestora.
- **3.** În foaia de calcul **MEDII** introduceți datele de mai jos (pe prima linie să apară titlul tabelului):

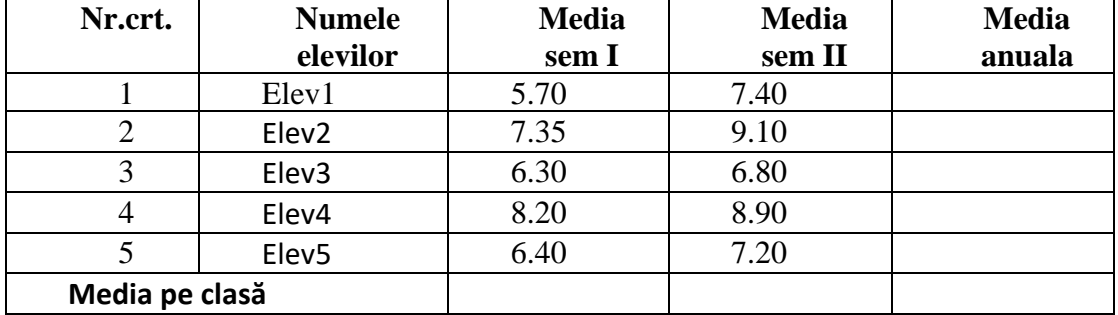

## • **SITUAȚIA LA ÎNVĂȚĂTURĂ**

**4.** Coloana **Media anuală** se va calcula cu ajutorul funcției *AVERAGE*

- **5.** Linia **Media pe clasă** o calculați cu funcția *AVERAGE* pentru fiecare semestru în parte, precum și pe an.
- **6.** Copiați datele din coloanele **Nr crt** și **Numele elevilor** în foaia de calcul **ABSENȚE.**  Introduceți în cele 2 noi coloane **Absențe sem I** și **Absențe sem II** valorile din tabel. (Nu uitați de noul titlu)

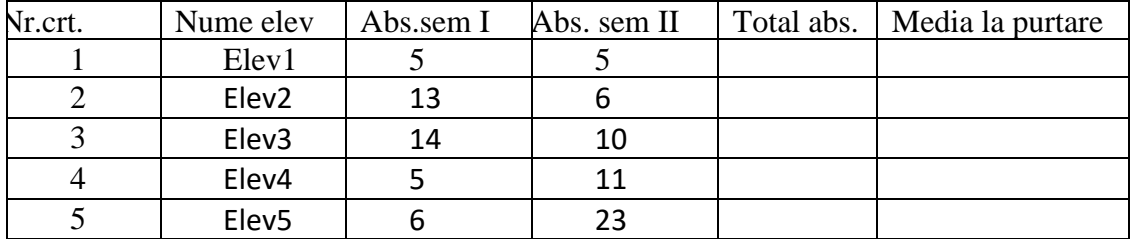

#### • **SITUAȚIA ABSENȚELOR**

**7.** Datele din coloana **Total Abs** vor fi calculate cu ajutorul funcției *SUM* .

**8.** Datele din coloana **Media la purtare** o veți rezolva cu ajutorul funcției *IF*.

• Ex. =IF(E3>=15,"nota scazuta la purtare","nota 10 la purtare")

**9.** La sfârșitul tabelului realizați următoarea situație:

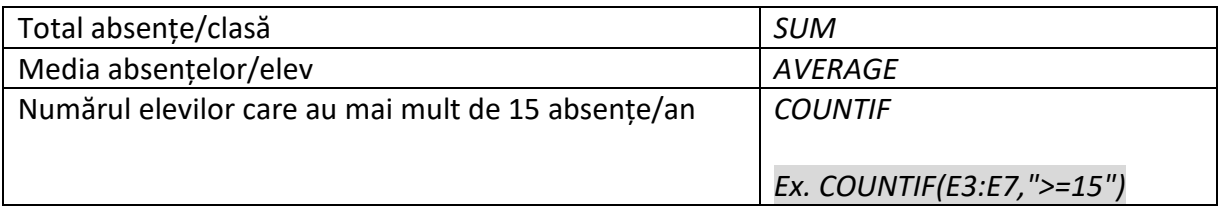

# **FIȘĂ DE LUCRU** MICROSOFT EXCEL – FORMULE, FUNCȚII,

# DIAGRAME

**1.** Creati un nou registru de calcul pe suprafața de lucru cu **numele dvs**.

**2.** Primele două foi de calcul ale registrului dvs, redenumiți-le astfel: **Medii** și **Configurație.**

**3.** Introduceți tabelul următor în foaia de calcul **"Medii"** a registrului dvs:

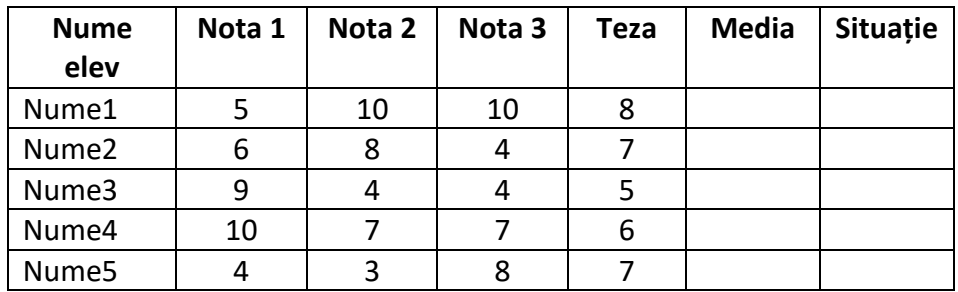

**4.** Coloana **Media** o calculați cu ajutorul următoarei formule:

# **Media= [(nota1+nota2+nota3)/3\*3+teza] /4**

**5.** Sortați datele din tabel în ordinea crescătoare a mediilor.

**6.** Coloana Situație o umpleți folosind funcția IF astfel:

## **Dacă Media>=5 atunci "Elevul este promovat"**

## **altfel "Elevul este repetent"**

**7.** În foaia de calcul **Configurație** introduceți următoarele

date:

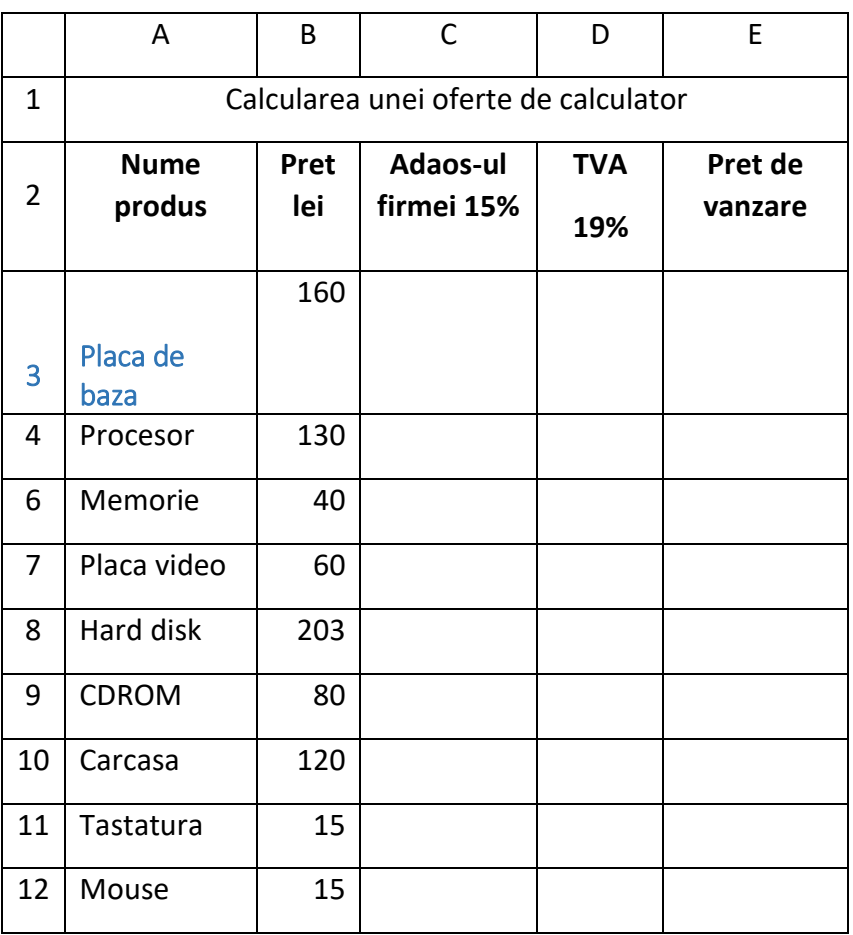

**8.** Calculati adaos-ul, știind că acesta este de 15 % din preț (formula este **15/100\*preț**).

**9.** Calculați TVA-ul, știind că acesta este19% din preț (formula este **19/100\*preț**)

**10.** Calculați prețul de vânzare (**Preț de vânzare = Preț lei +** 

#### **Adaos-ul firmei + TVA**)

**11.** Sa se afiseze în partea de jos a tabelului următoarele informații:

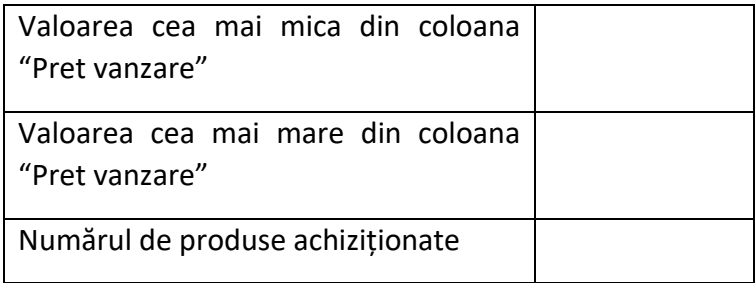

# **FIȘĂ DE LUCRU** MICROSOFT EXCEL – FORMULE, FUNCȚII, DIAGRAME

5. În registrul de calcul salvat pe Desktop, în foaia 1 redenumită VÂNZĂRI introduceți datele de mai jos, care reprezintă situaţia vânzărilor unui magazin:

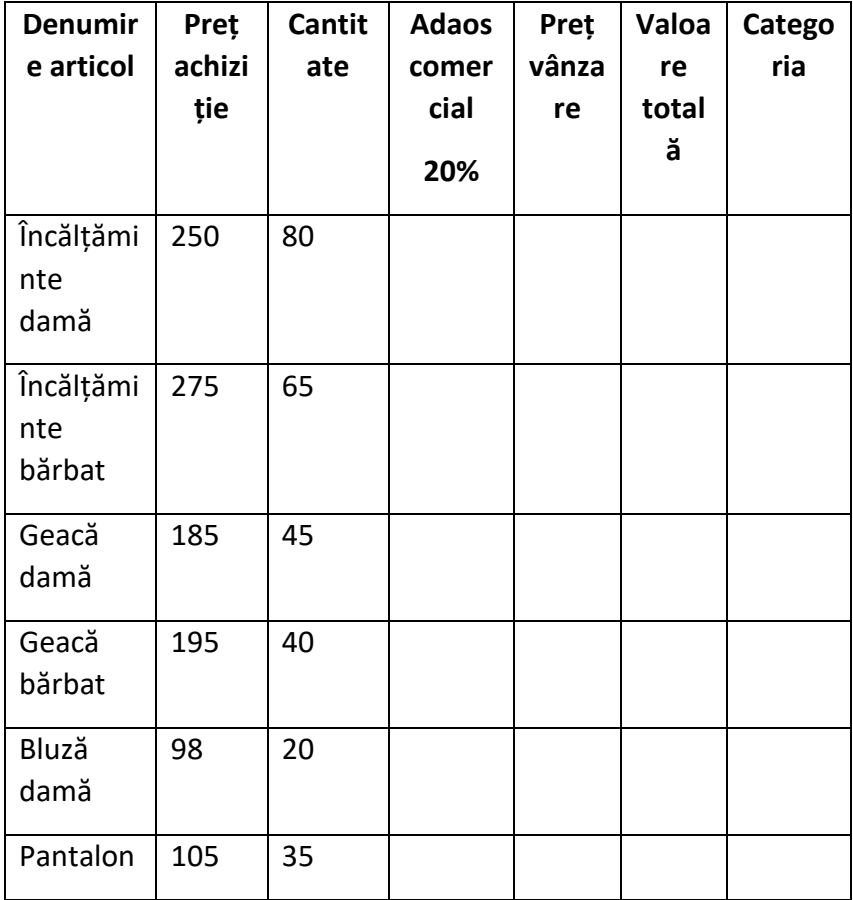

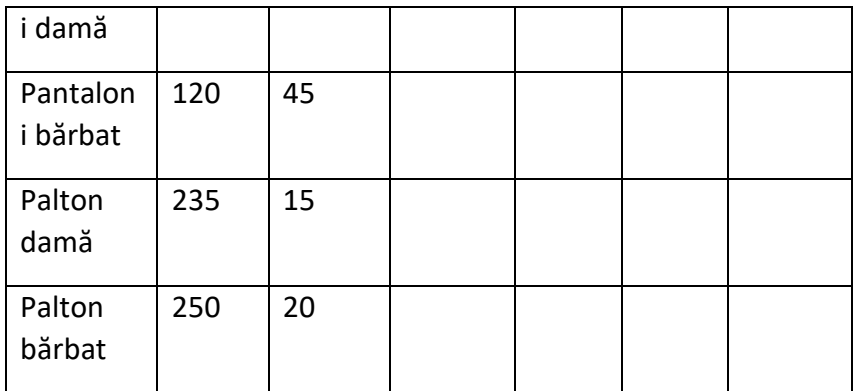

6. Coloanele libere le veți calcula folosind formule sau funcţii, astfel:

- a. **Adaosul comercial** ca fiind 20% din Preţ unitar
- b. **Preţ vânzare** ca fiind suma dintre Preţul achiziție și Adaosul comercial
- c. **Valoare toatală** ca fiind produsul dintre Preţ de vânzare şi Cantitate.
- d. **Categoria** afişaţi pentru fiecare articol textul SCUMP dacă preţul de vânzare depăşeşte 200, respectiv IEFTIN în caz contrar.
- 7. Formataţi tabelul după preferinţe.
- 8. Realizați sub tabel următoarea situație:

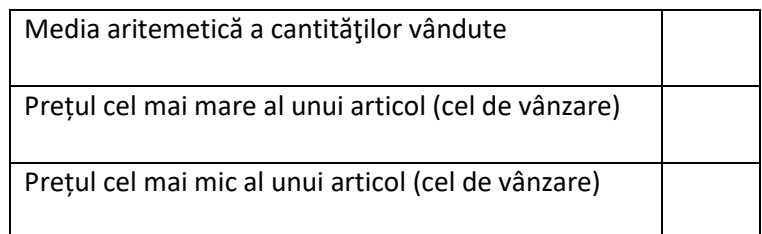

Numărul produselor care sunt scumpe în funcție de prețul de vânzare

9. În partea dreaptă a tabelului cu articole introduceți un text artistic

# PROMOTII<br>SARA SHOP

- 10. Introduceți:
	- în antet, la mijloc, numele dvs
	- în subsol, la dreapta, de culoare roșie, numele firmei: SARA SHOP
- 11. Formatați foaia de calcul astfel: 2 cm peste tot, orientare tip vedere (landscape), dimensiune A3.

# **FIȘĂ DE LUCRU** MICROSOFT EXCEL – FORMULE, FUNCȚII, DIAGRAME

- **1.** Creați pe Desktop un registru cu numele **DIAGRAME** în care primele 3 foi de calcul se vor redenumi *"Articole IT", "Alegeri"*  și "*Librărie*"
- **2.** În foaia de calcul *Articole IT* introduceți datele din tabelul de mai jos:

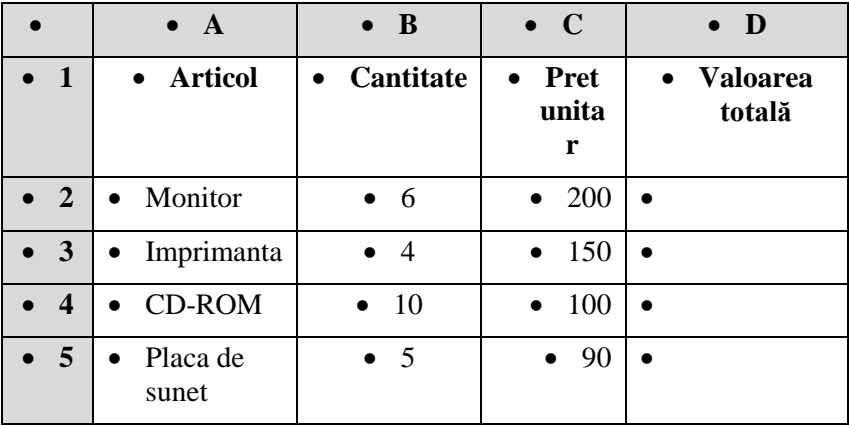

- **3.** Să se calculeze **Valoarea totală** ca produs dintre **Cantitate** și **Pret unitar**. (*PRODUCT*)
- **4.** Sa se realizeze o diagramă de tip coloană pentru articole și valoarea totală din tabelul de mai sus.(coloanele A și D).
- **5.** În foaia de calcul *Alegeri* introduceți datele din tabelul următor:

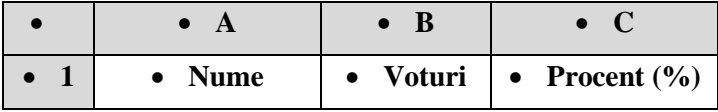

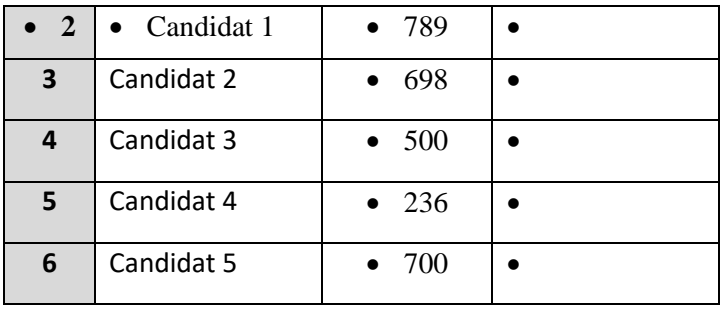

**6.** Știind că la vot a fost prezență de 100%, să se calculeze totalul voturilor, procentul fiecărui candidat și să se realizeze o diagramă radială.

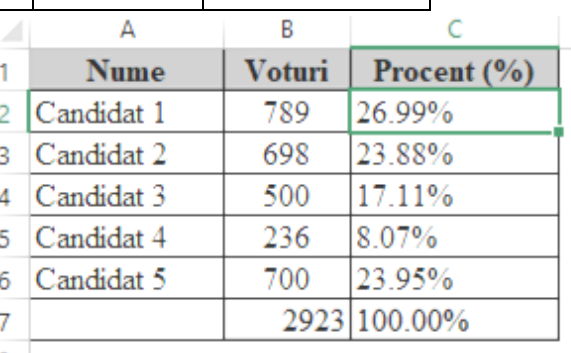

Pentru aceasta calculăm nr. total al votanților (*SUM*), apoi pentru fiecare candidat în parte introducem formula *=nr de voturi candidat/totalul de voturi.* Nu uităm să formatăm datele numerice de afișare ca *Procent* cu 2 zecimale.

**7.** În foaia de calcul *Librărie*, introducem datele din tabelul următor:

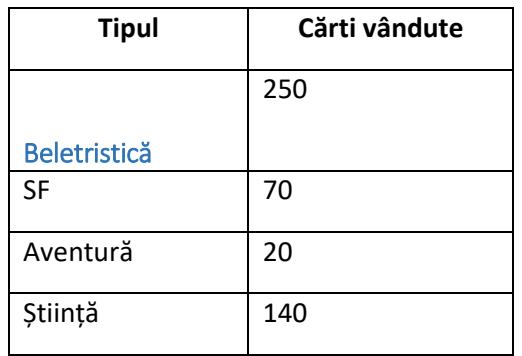

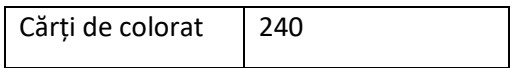

**8.** Să se realizeze o diagramă dupa tabelul de mai sus, tipul ei fiind la alegerea dvs.

## **FIȘĂ DE LUCRU**

### MICROSOFT EXCEL – FORMULE, FUNCȚII, DIAGRAME

**1.** Reprezentați grafic (folosind tipul dispersat, XY) următoarele funcții:

- a. Funcția ecuației de gradul I:  $f(x) = x 5$  pentru următoarele valori x={-10, -9, ..., -1, 0, 1,..., 9, 10}
- b. Funcția ecuației de gradul II:  $f(x)=(x+1)(x-3)$  pentru următoarele valori x={-5, -4, ..., -1, 0, 1,..., 4, 5}

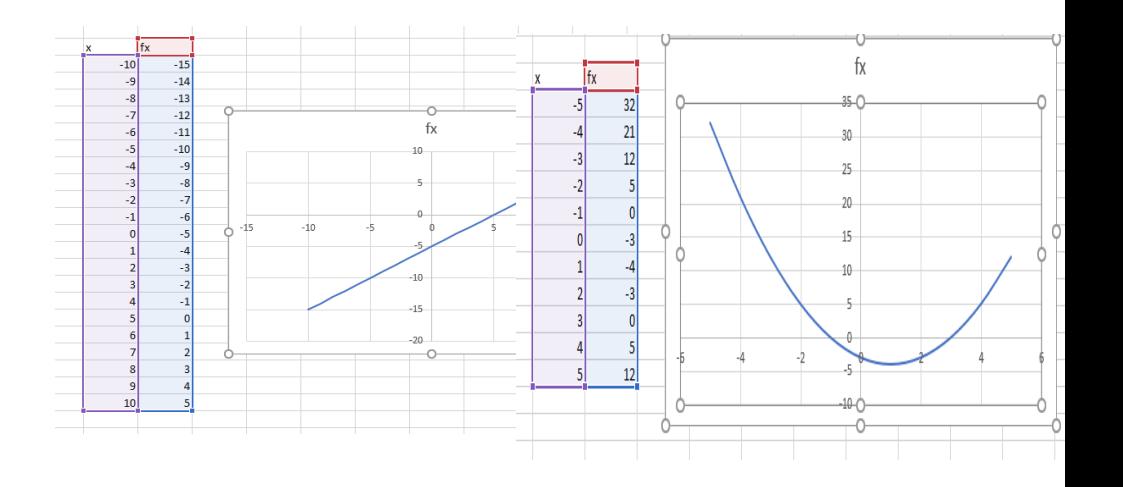

**2.** Pe baza datelor din tabelul de mai jos, realizați diagrame de următorul tip: radial, inelară și bare. Introduceți titluri și legendă diagramelor.

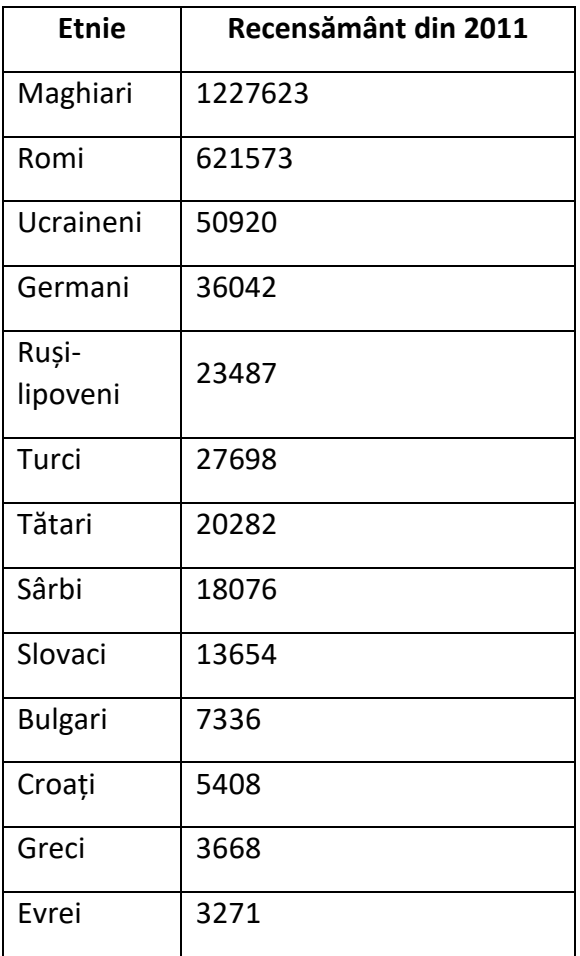

#### **Bibliografie**

o [www.didactic.ro](http://www.didactic.ro/)

- o Mariana Panţiru, Tehnologia informaţiilor şi a comunicaţiilor, manual pentru clasa a X-a,Editura All, 2005
- o [Cristina Dragomirescu,](http://www.librarie.net/autor/27981/cristina-dragomirescu) Tehnologia Informatiei si a Comunicarii (auxiliar la manualele TIC clasele IX-X), Ed. [LVS Crepuscul,](http://www.librarie.net/editura/LVS%2BCrepuscul) 2009
- o [Steve Johnson,](http://www.librarie.net/autor/11001/steve-johnson) Microsoft Office Excel 2007, Editura Niculescu, 2009